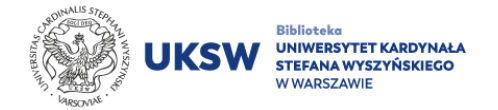

## **Aktywacja zdalnego dostępu do baz Elsevier (Scopus/ScienceDirect)**

Po wypełnieniu i przesłaniu [formularza zgłoszeniowego](https://biblioteka.uksw.edu.pl/zbiory/e-zasoby/elsevier/), na podany w nim adres e-mail powinna przyjść automatyczna wiadomość z danymi potrzebnymi do uzyskania zdalnego dostępu do baz Elsevier.

## **Aby aktywować zdalny dostęp do baz Elsevier należy:**

- 1. Przejść na jedną ze stron: <https://www.scopus.com/register> lub [https://www.sciencedirect.com/science/register.](https://www.sciencedirect.com/science/register) Poniższe kroki mają zastosowanie niezależnie od tego, gdzie zostało założone konto Elsevier.
- 2. Wpisać otrzymane w mailu "Registration ID" (w pole "Registration **ID**") oraz "**Registration Password**" (w pole "Passcode"). Ich lokalizacja w wiadomości e-mail i na stronie została zaznaczona czerwoną ramką na poniższych zrzutach ekranu:

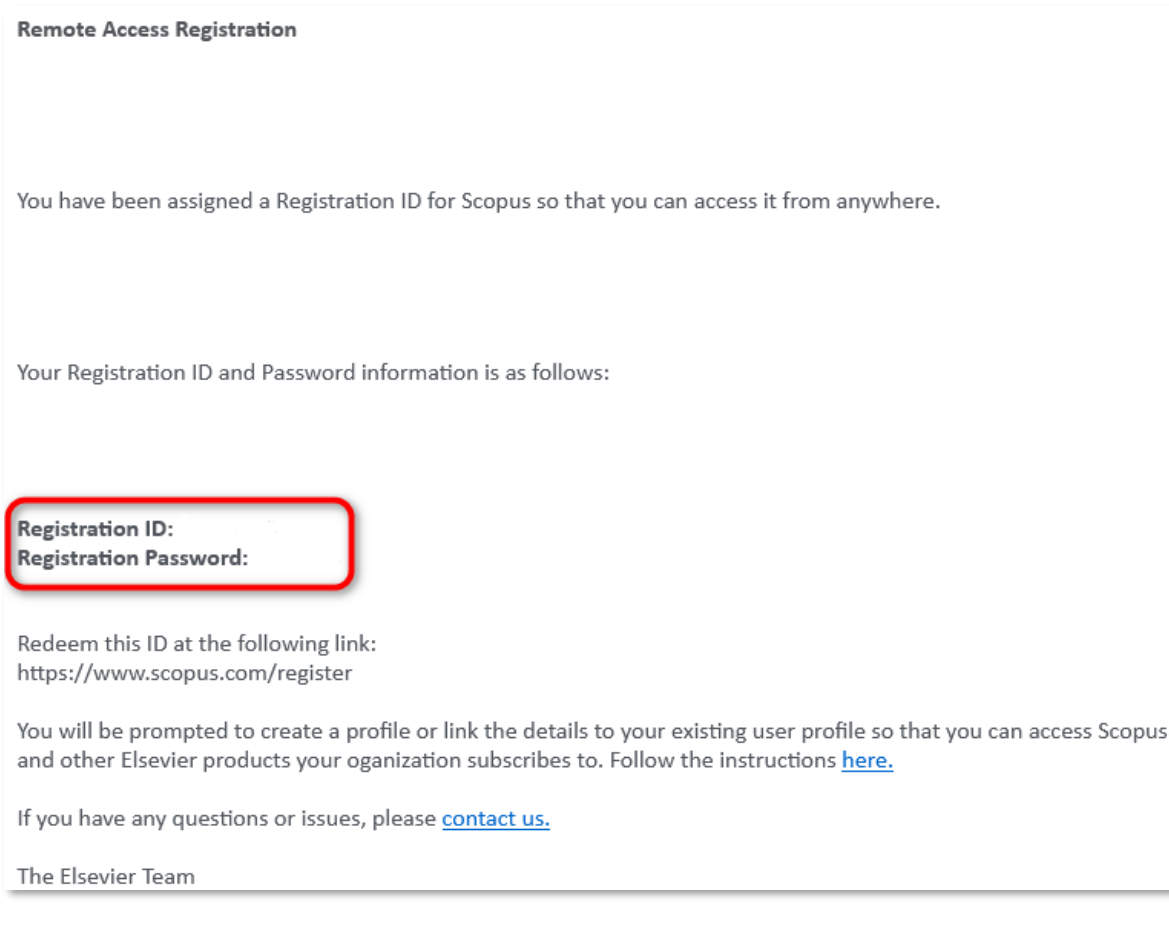

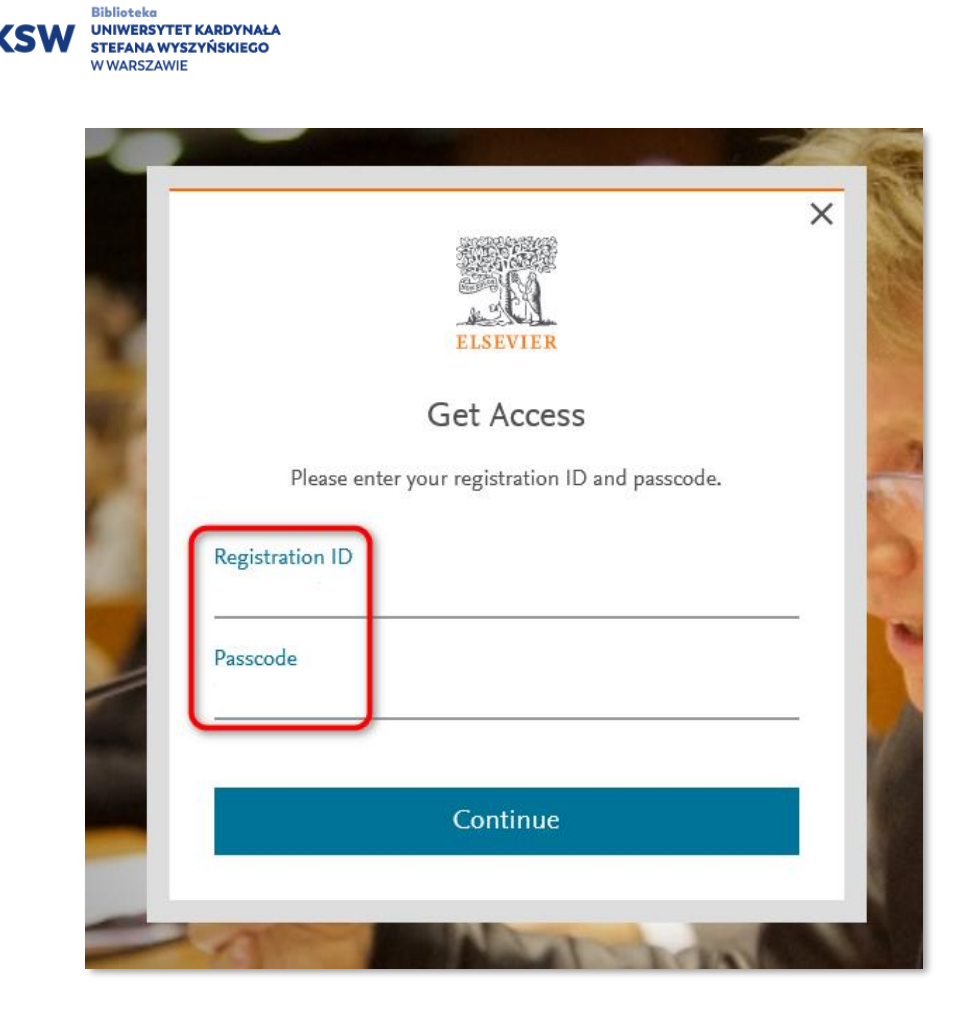

Otrzymane dane rejestracyjne są jednorazowe i nie jest możliwe ich ponowne wykorzytanie dla innego konta.

Podanie poprawnych danych powinno skutkować wyświetleniem poniższego komunikatu:

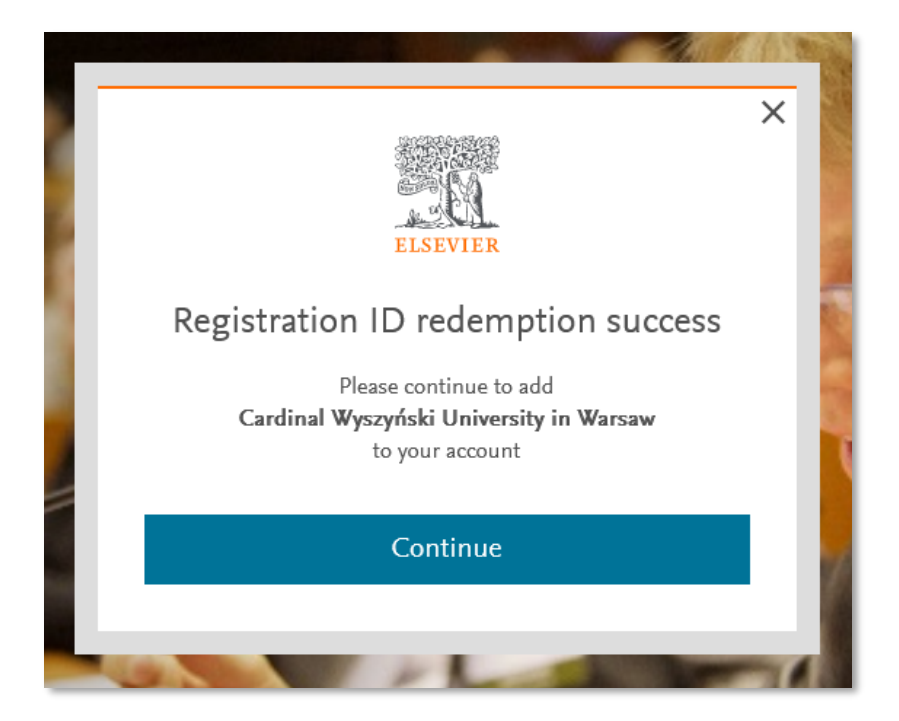

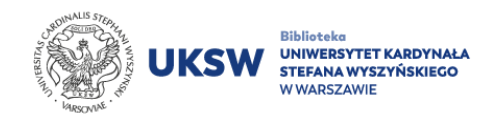

3. Podać nazwę użytkownika (adres e-mail) do swojego indywidualnego konta Elsevier.

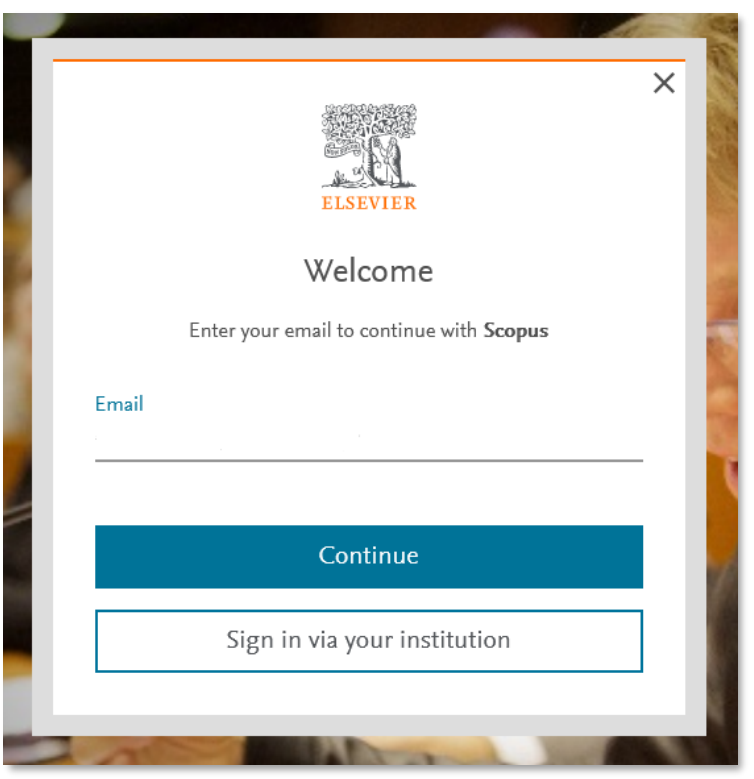

4. Podać hasło do swojego indywidualnego konta Elsevier.

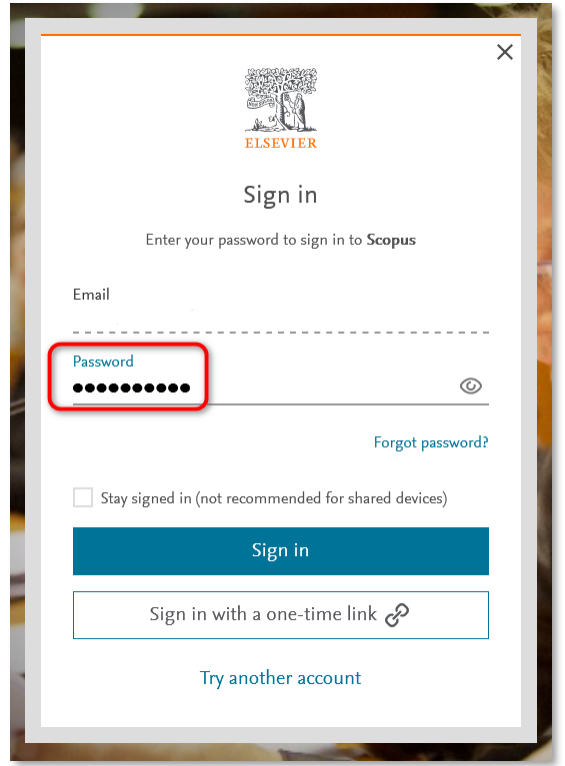

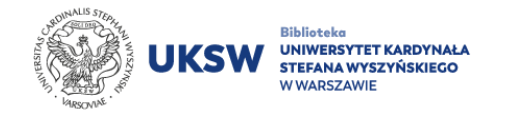

5. Udane logowanie potwierdzi napis "Brought to you by The Library of **the Cardinal Stefan Wyszyński University in Warsaw**". Na stronie bazy Scopus wyświetla się on w lewym górnym rogu ekranu, podczas gdy na stronie bazy ScienceDirect – w prawym górnym rogu.

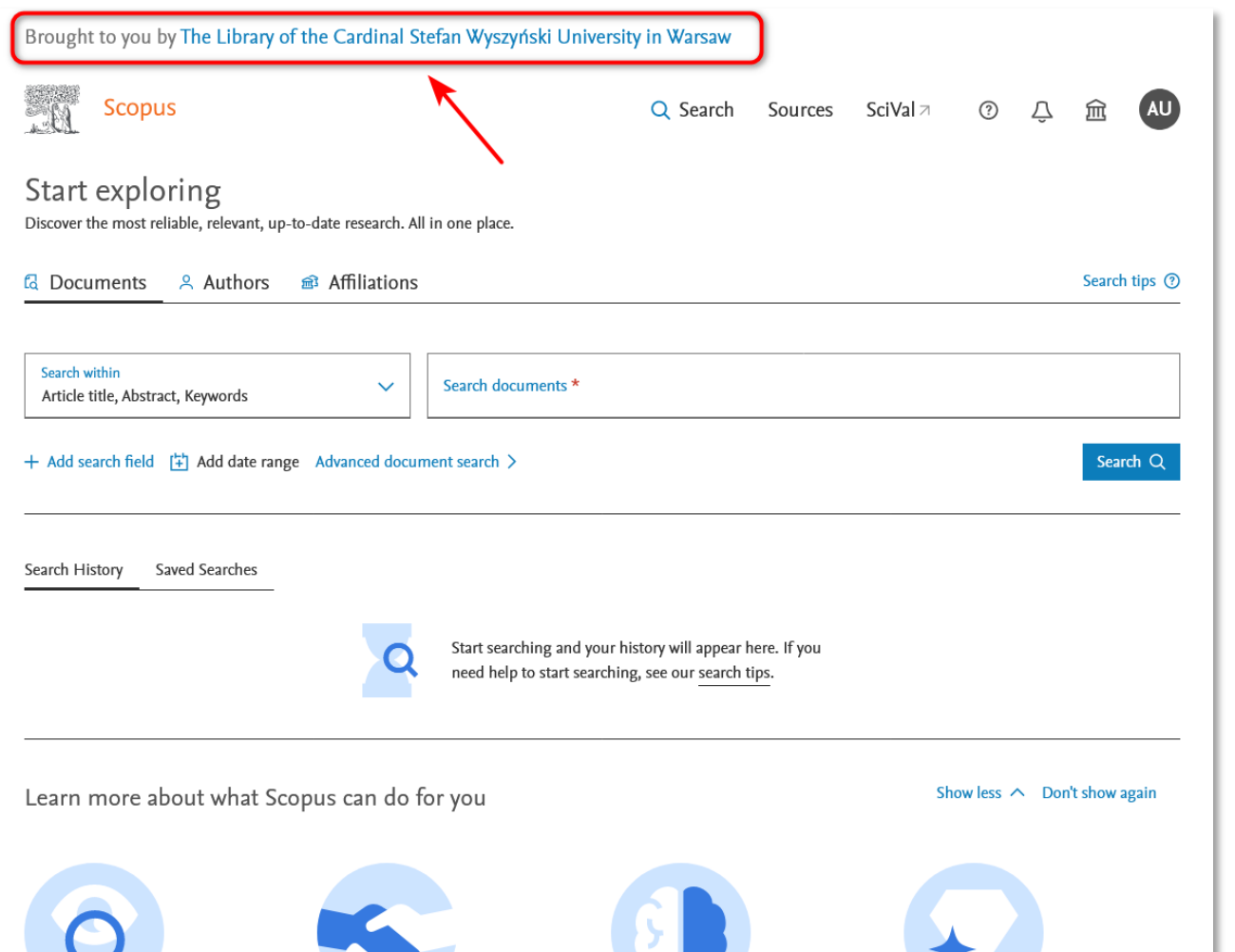

Zdalny dostęp pozostaje aktywny przez 180 dni od daty ostatniego logowania do którejkolwiek z baz Elsevier. Automatyczne przedłużenie jego ważności następuje przy każdym kolejnym logowaniu z dowolnego urządzenia podłączonego do sieci UKSW.

Adresy stron WWW baz (przy logowaniu na indywidualne konto) to:

- Scopus**:** <https://www.scopus.com/>
- ScienceDirect**:** <https://www.sciencedirect.com/>

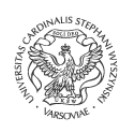

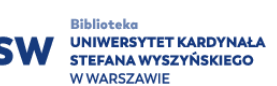